# **Customizing website email messages**

Default, generic email messages for specific circumstances are available from your website. These messages can be changed to custom messages which you can assign to the appropriate circumstance. You can create a custom email message to send in place of the web site's default/generic email message.

#### **Where do I find it?** 0

You can find the [Email Messages](https://manage.rescuegroups.org/sitemessages) page by going to **Features > Email Messages**.

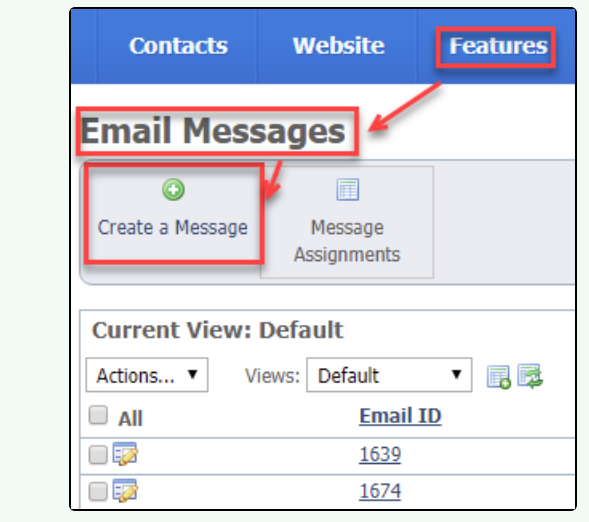

The following actions are available for Site Messages with the specified service and user roles:

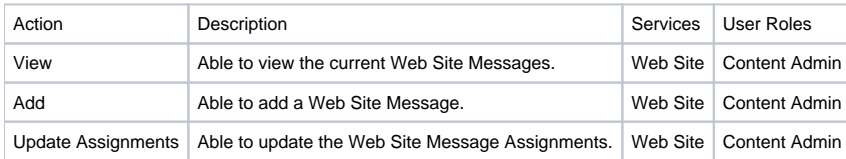

To use a custom email message:

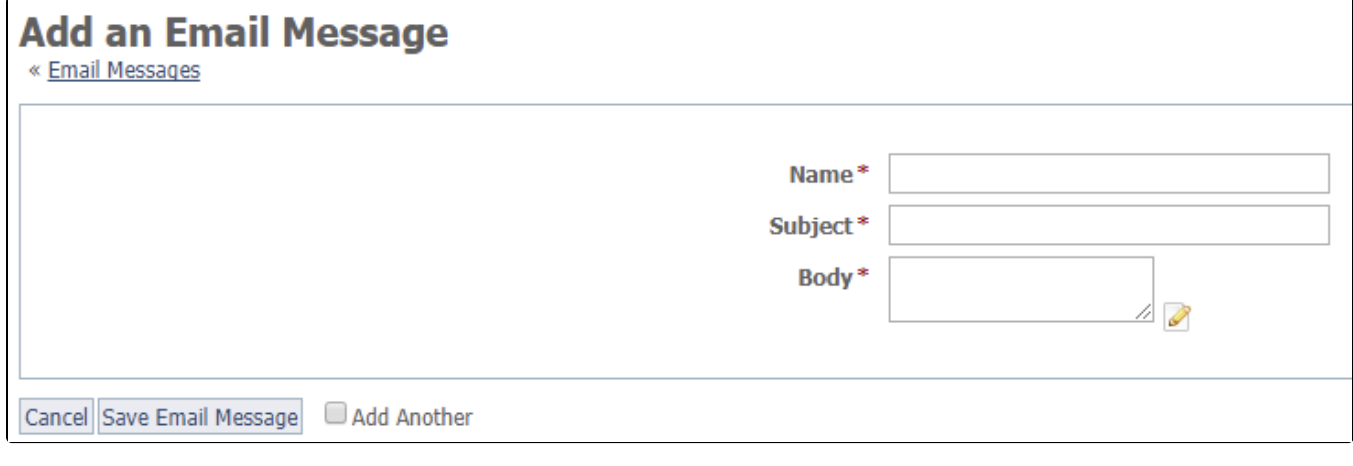

1. Click **Add a Message** from the **Web Site > Web Site Messages** page.

- 2. Enter a **Name** for the custom email message.
- 3. Select the way the email message should be sent: text or HTML (HTML coming soon).
- 4. Enter the **Subject** and **Body** of the custom email message.
- 5. Click **Save Message**.

Once you have created a custom email message, you can assign that new email message to any of the available events. To assign a message, click **Mes sage Assignments** from the **Site Email Messages** page.

## Creating messages and setting message assignments

On the **Message Assignments** page, you can select the message to use for each of the following web site messages. You can also enter a custom from email address. If you do not enter a *from* address the message will be sent from your organization's email address.

#### **Contacts, Registration Invitation**

Select the email message you want to send to people you add as contacts on your website, and choose to send them a registration invitation. This email message should invite the person to register on your website, and should include a link to your site.

#### **Online Form Applicant Contact**

Select the email message you want to load on the **Contact Applicant** page. This email will act as a template which can be changed before it's sent.

#### **Inventory Loan Due Date Reminder**

Select the email message you want to send to contacts who have an upcoming due date for a borrowed/loaned inventory item.

#### **Sponsorship Thank You Message**

Select the email message you want to send to people when you add/confirm an animal sponsorship.

#### **Sponsorship Expiration Message**

Select the email message you want to send to people when a sponsorship is expiring.

### Popular Questions

We can't find any questions. Check the topic exists.

**Have a question about this topic?** Ask quest